## **# How to add a product**

- 1. Log into site using wp-admin link
- 2. Go Products > Add New

## 3. Add a Product Title

4. Go Product Data > Attributes > Custom Product Attribute and choose the categories with information to add and click 'Add'. Eg. Flavor Profile.

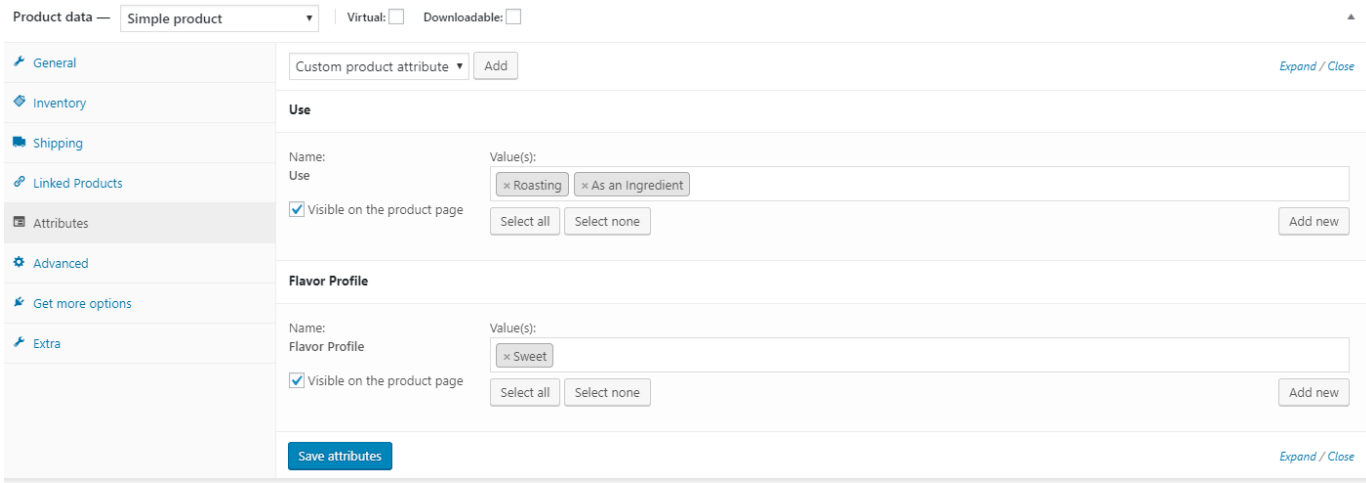

5. Fill in the data for each category. If it is data that already exists on the site (ex. Flavor Profile: Sweet) then the value will autocomplete. If the data is new to the site use the 'Add New' button to the right of flavor profile.

6. To fill in ingredients, go to Custom Fields and select 'Ingredients'. Then under value put the text for that product eg. 'Salt, Black Pepper, Paprika'

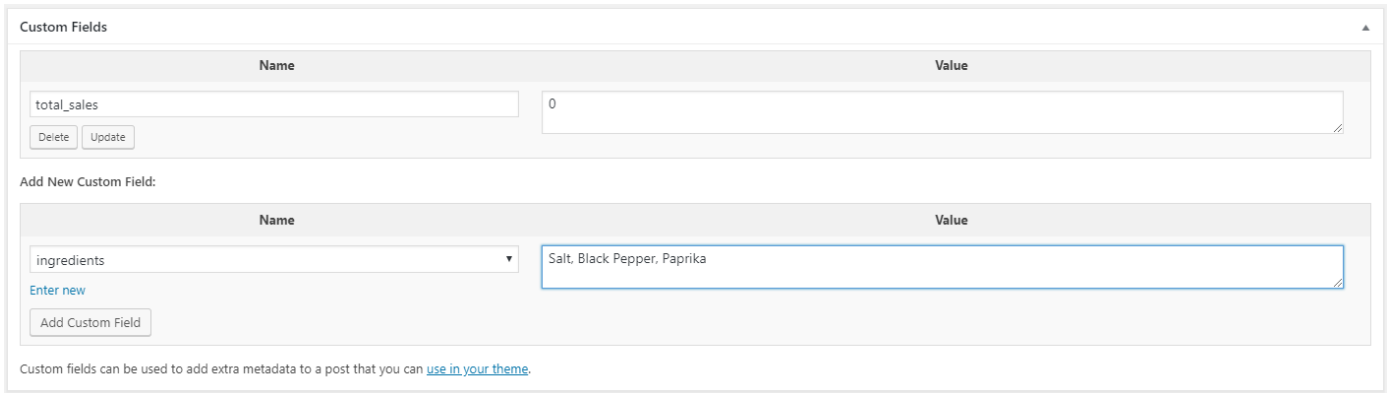

- 7. Fill in Product Short Description at the bottom of the page.
- 8. Under Product categories on the righthand side click to choose one.

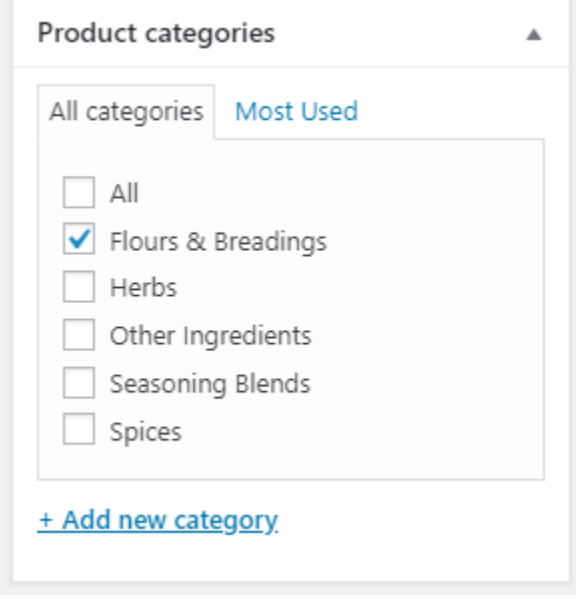

9. Under Product Image click 'Set product image' and drag in a high res image

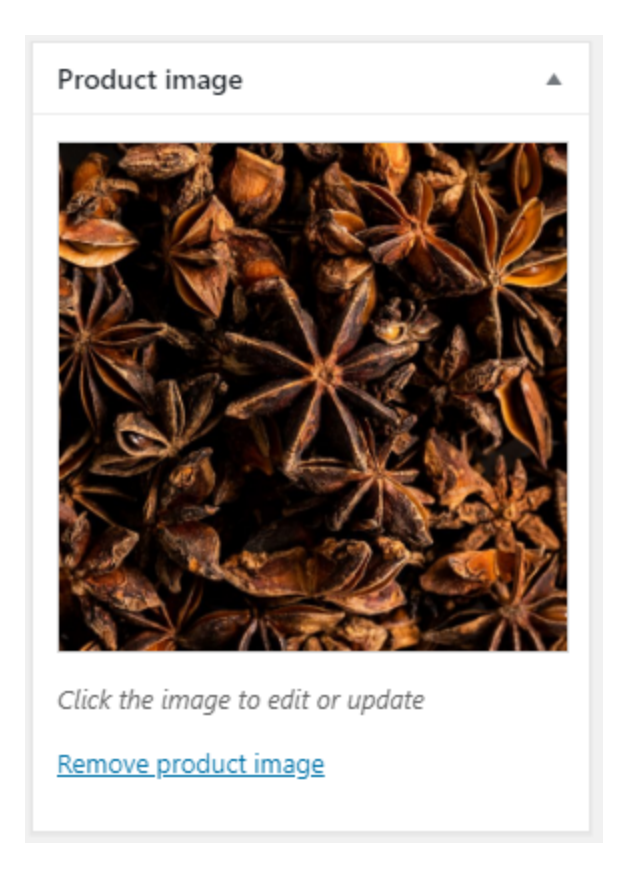

## 10. Under Publish click Update to save product changes.

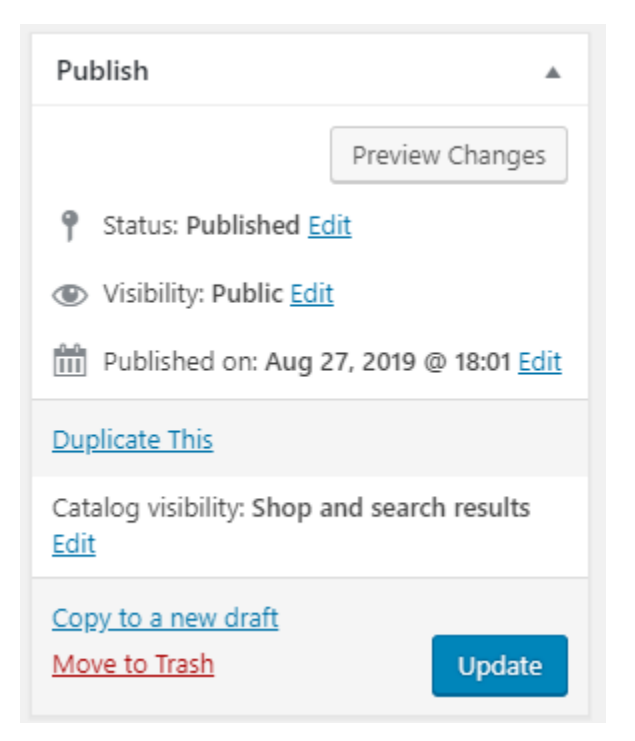